Istruzioni accesso alunni

- 1) Digitare il seguente Indirizzo web: safetyforschool.spaggiari.eu
- 2) Cliccare su "**ACCEDI**"

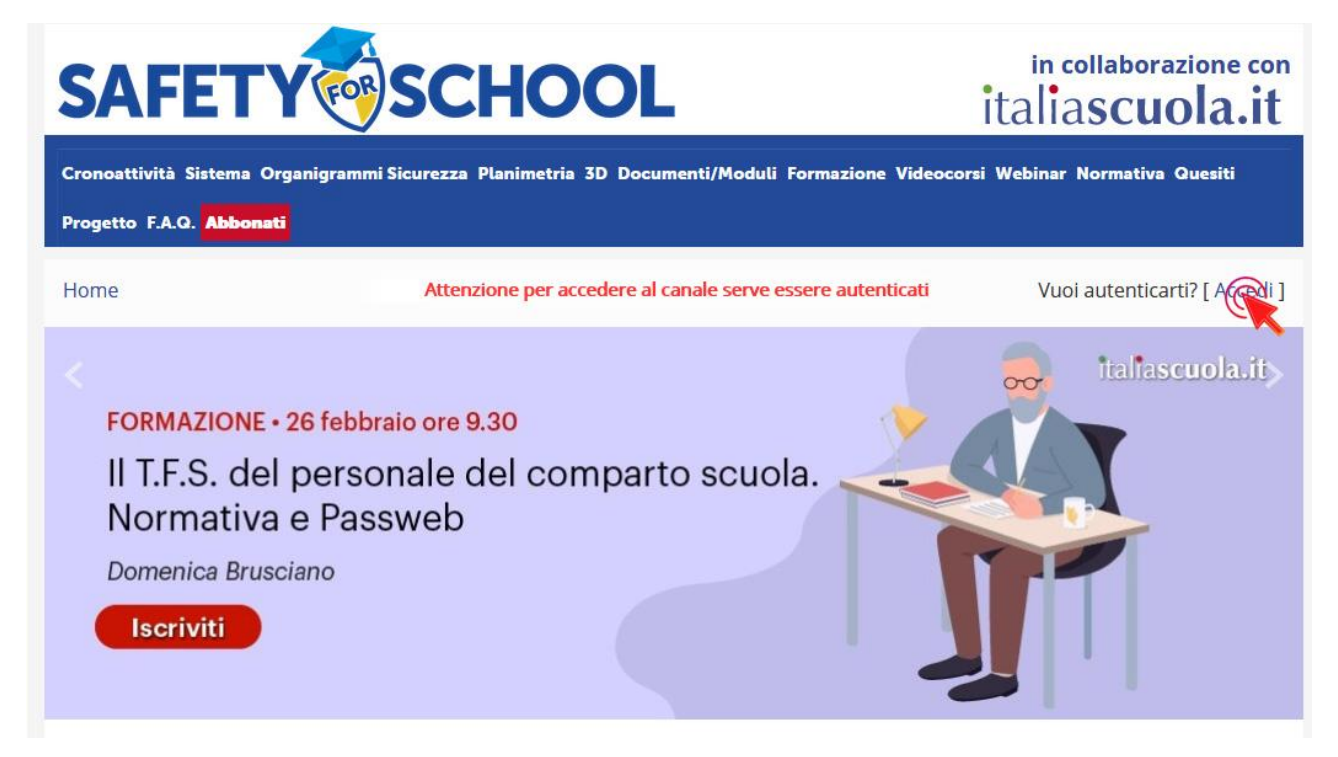

3) Inserire le credenziali ricevute (utente e password)

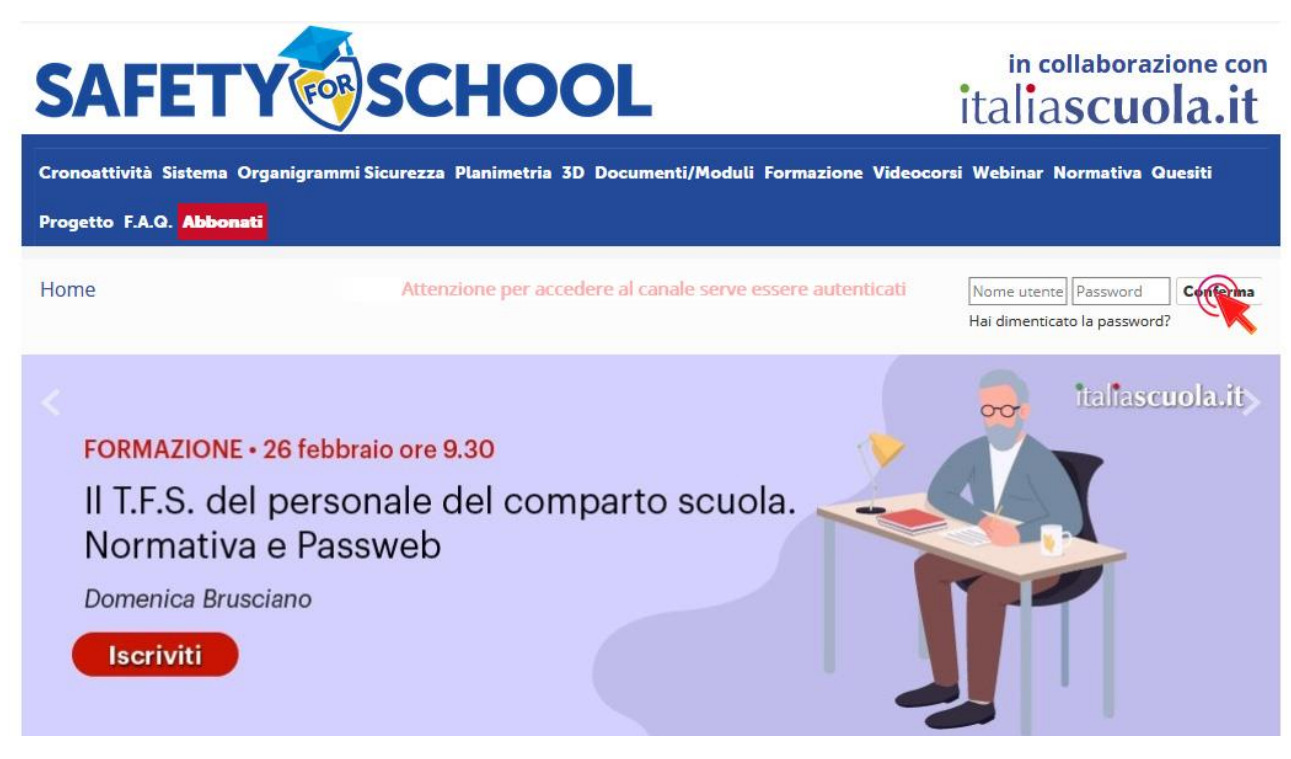

## 4) Cliccare su "**VIDEOCORSI**"

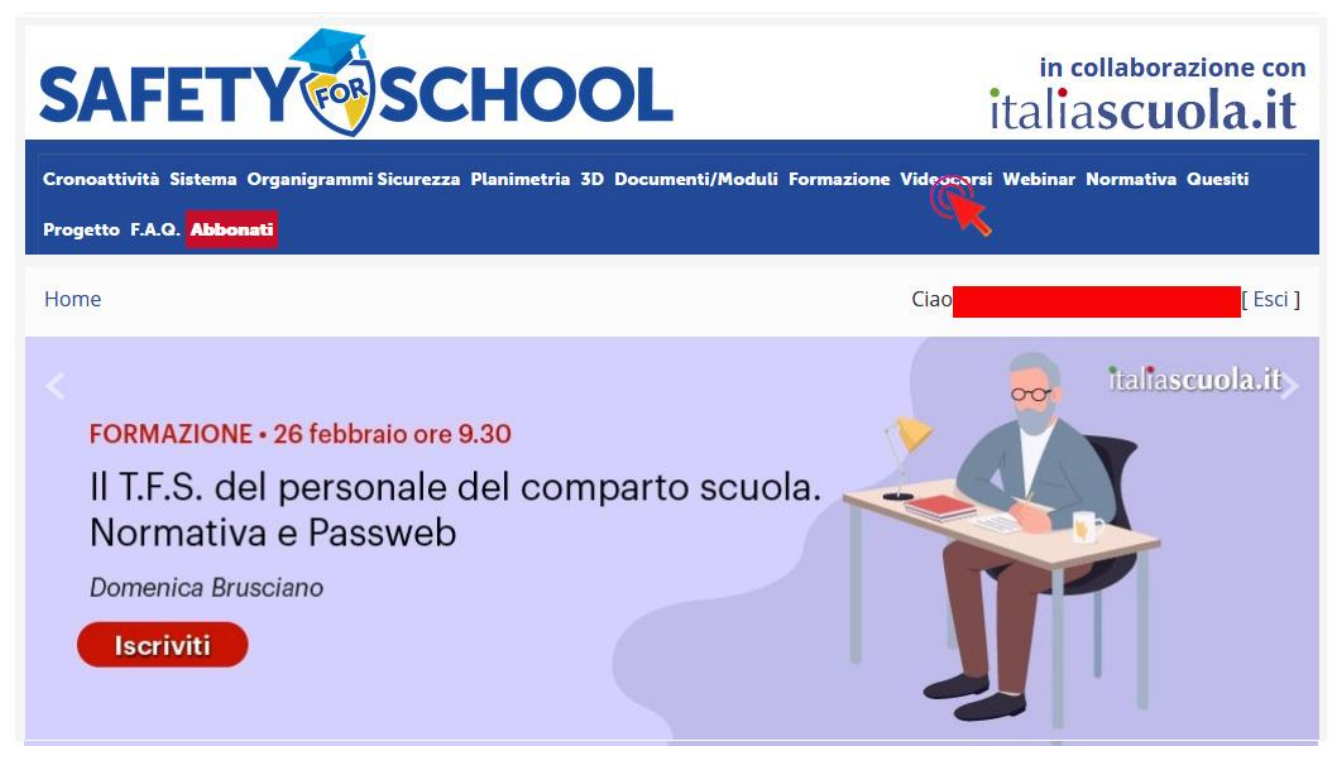

5) Cliccare sui video della sezione **Studenti** e **Formazione Emergenza Sanitaria**

Studenti

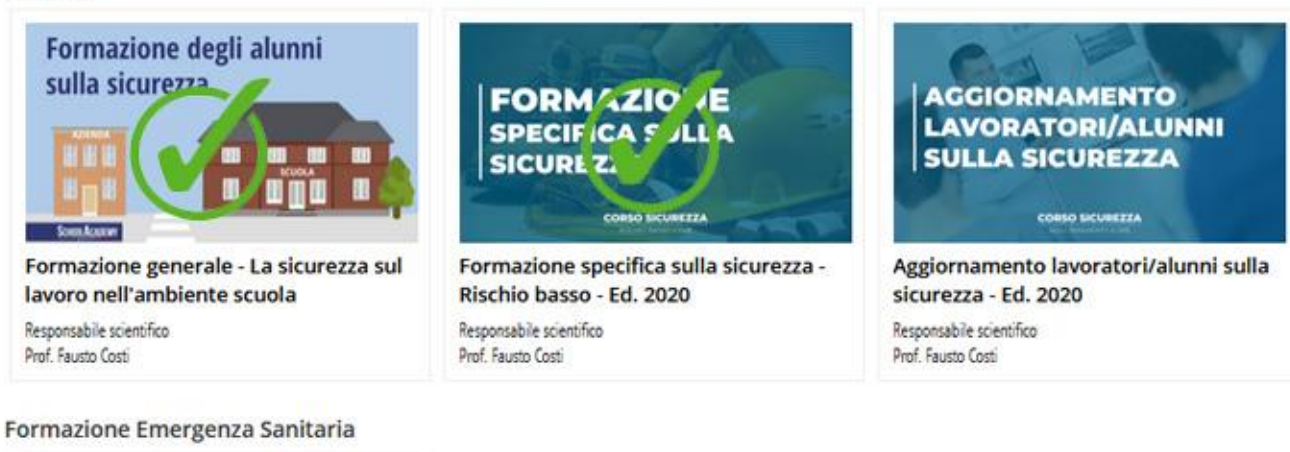

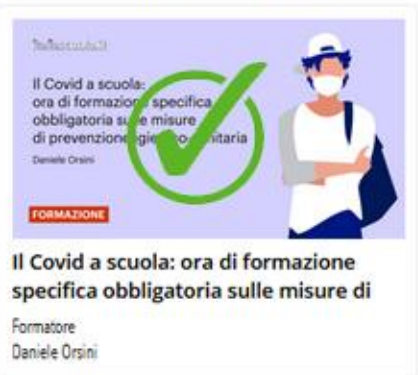

6) eseguire le procedure di attivazione del corso (mettere la "spunta" per l'accettazione della policy sulla privacy e mettere la "spunta" alla fine delle istruzioni sui contenuti del corso e delle relative modalità di svolgimento; infine CONFERMARE)

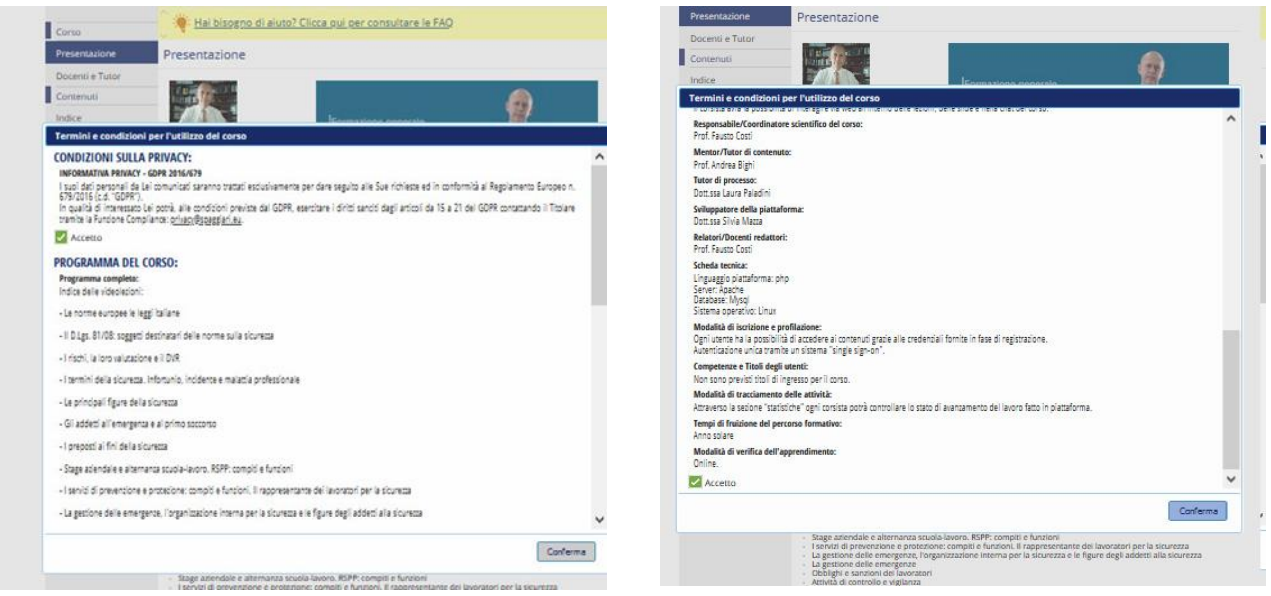

7) Iniziare e completare il corso come da indicazioni già fornite, cliccando su "**Videolezioni**"

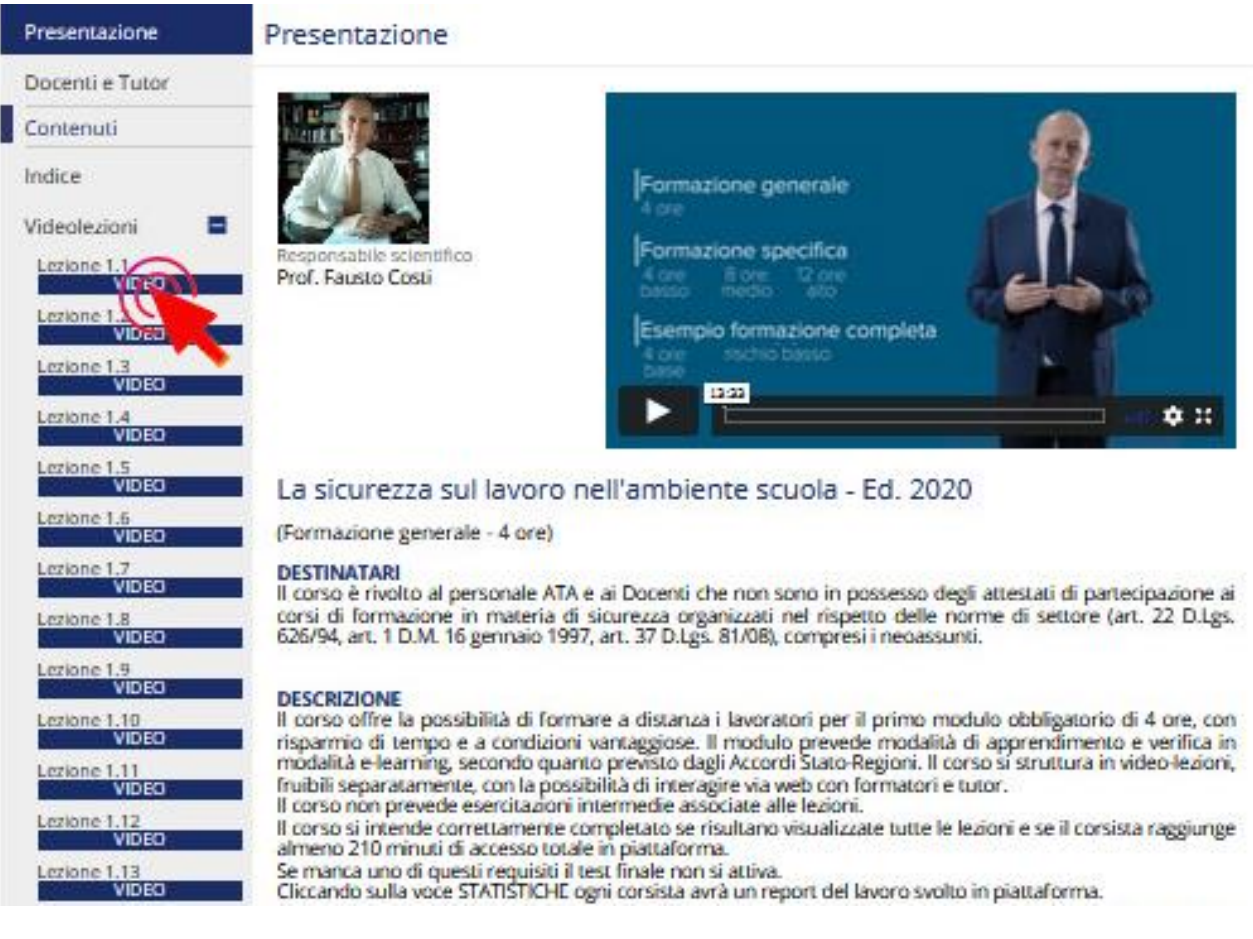